# 5. IMPORT OTHERS PUBLIC KEY ON THEIR EMAIL ID'S

# 1. Open Mail Client (Outlook Express.)

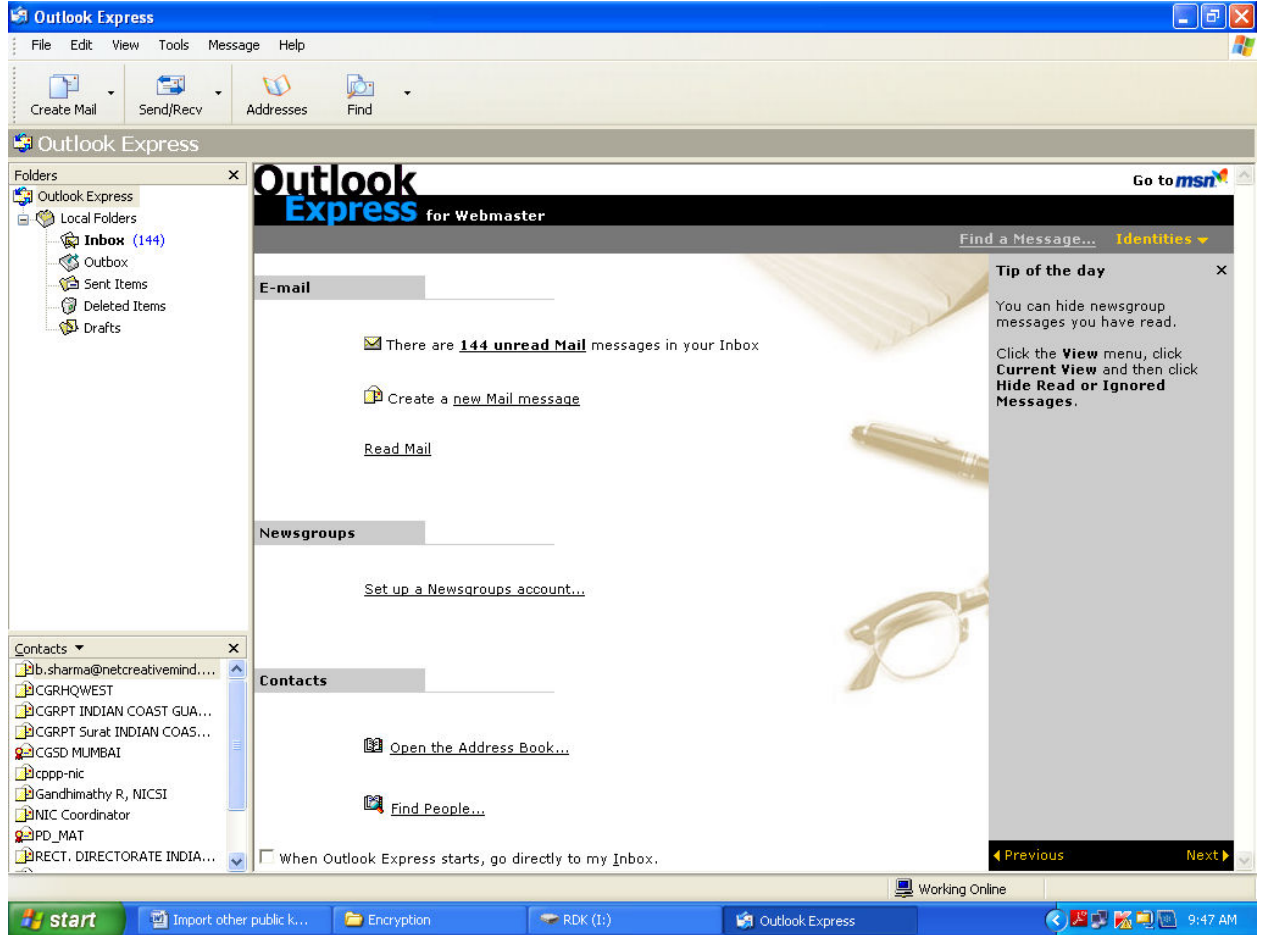

### 2. Go to Address.

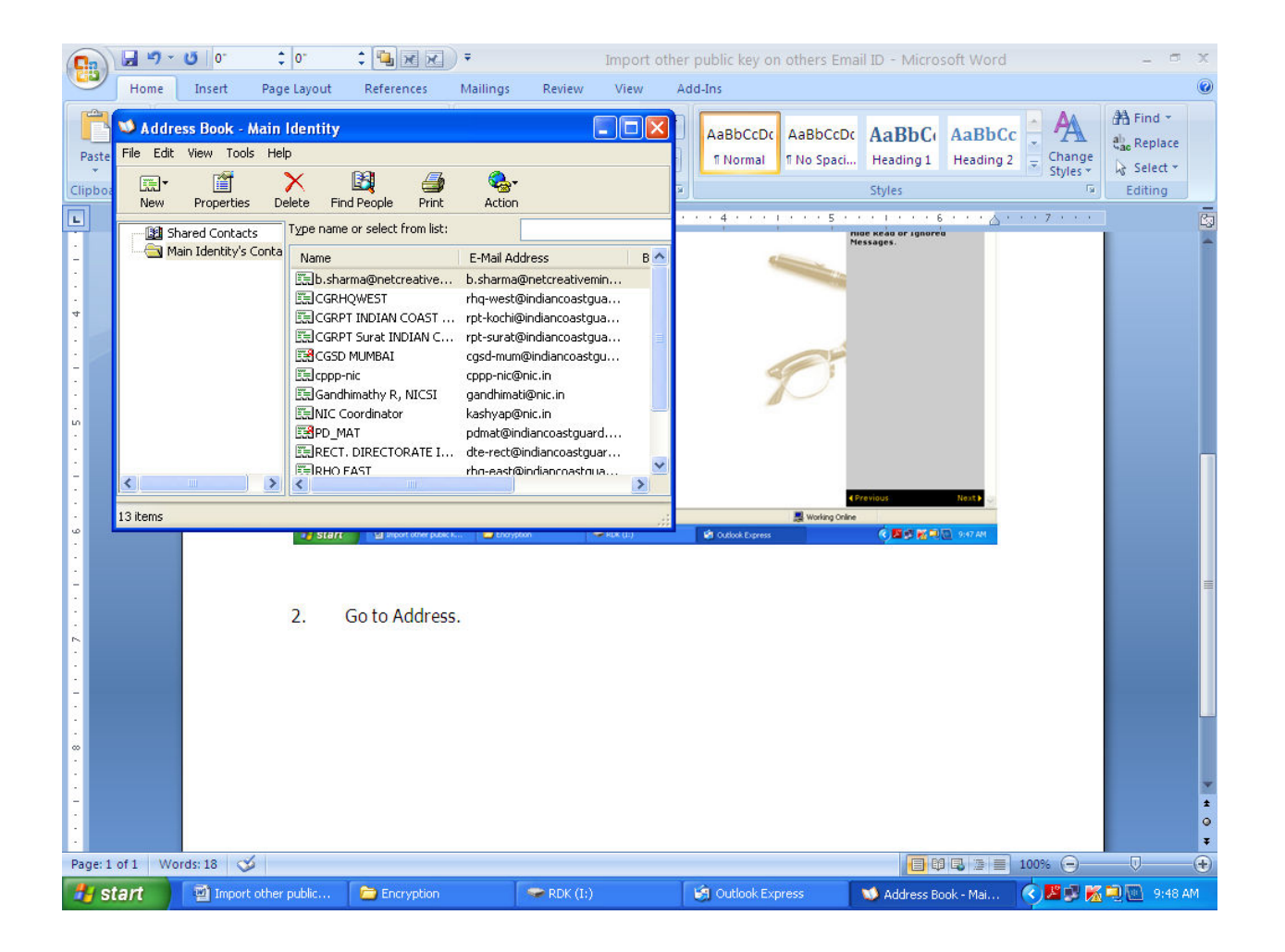

#### 3. Select New and New Contact.

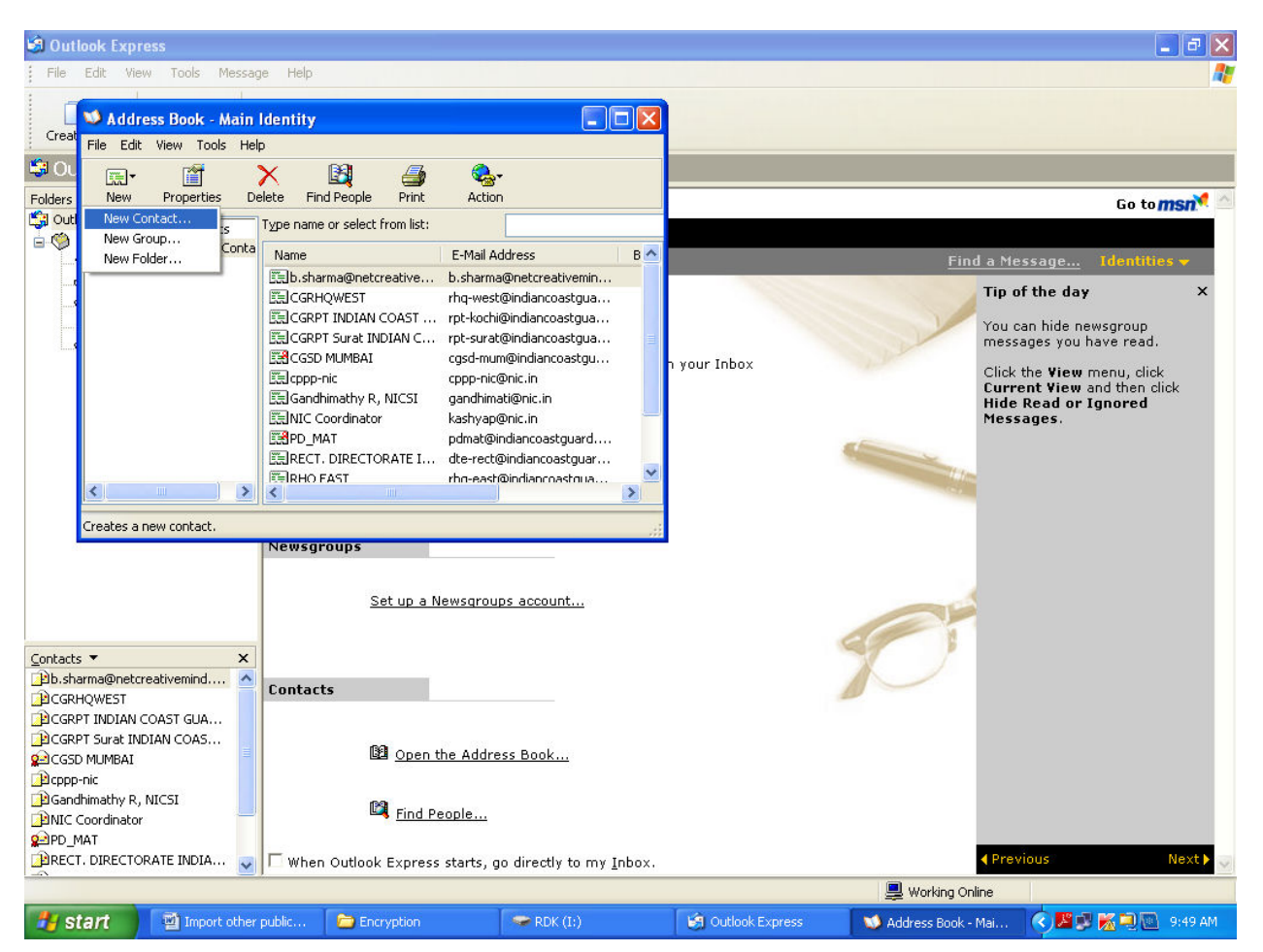

4. Fill the desired field and click Add.

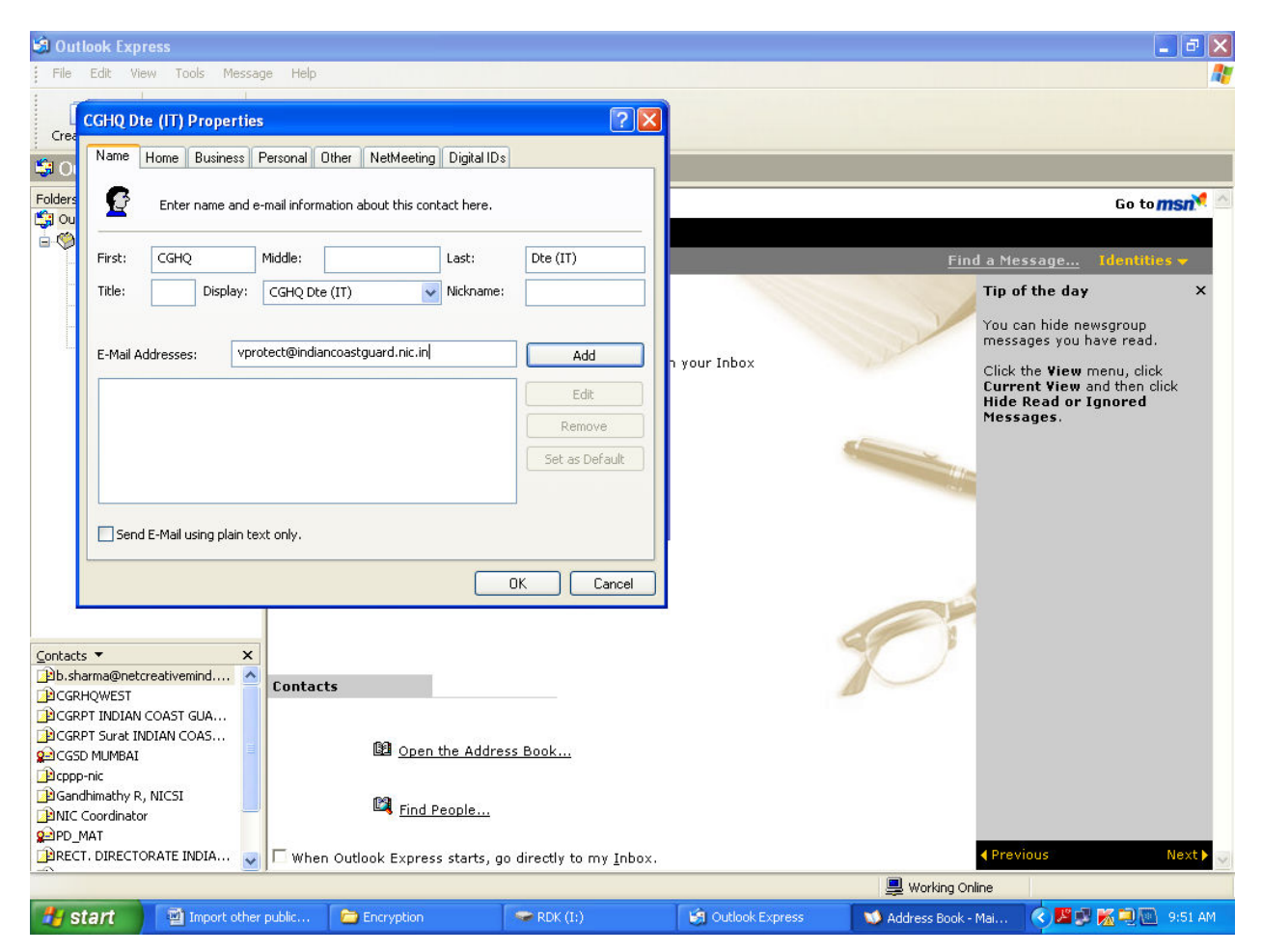

# 5. Click Digital ID.

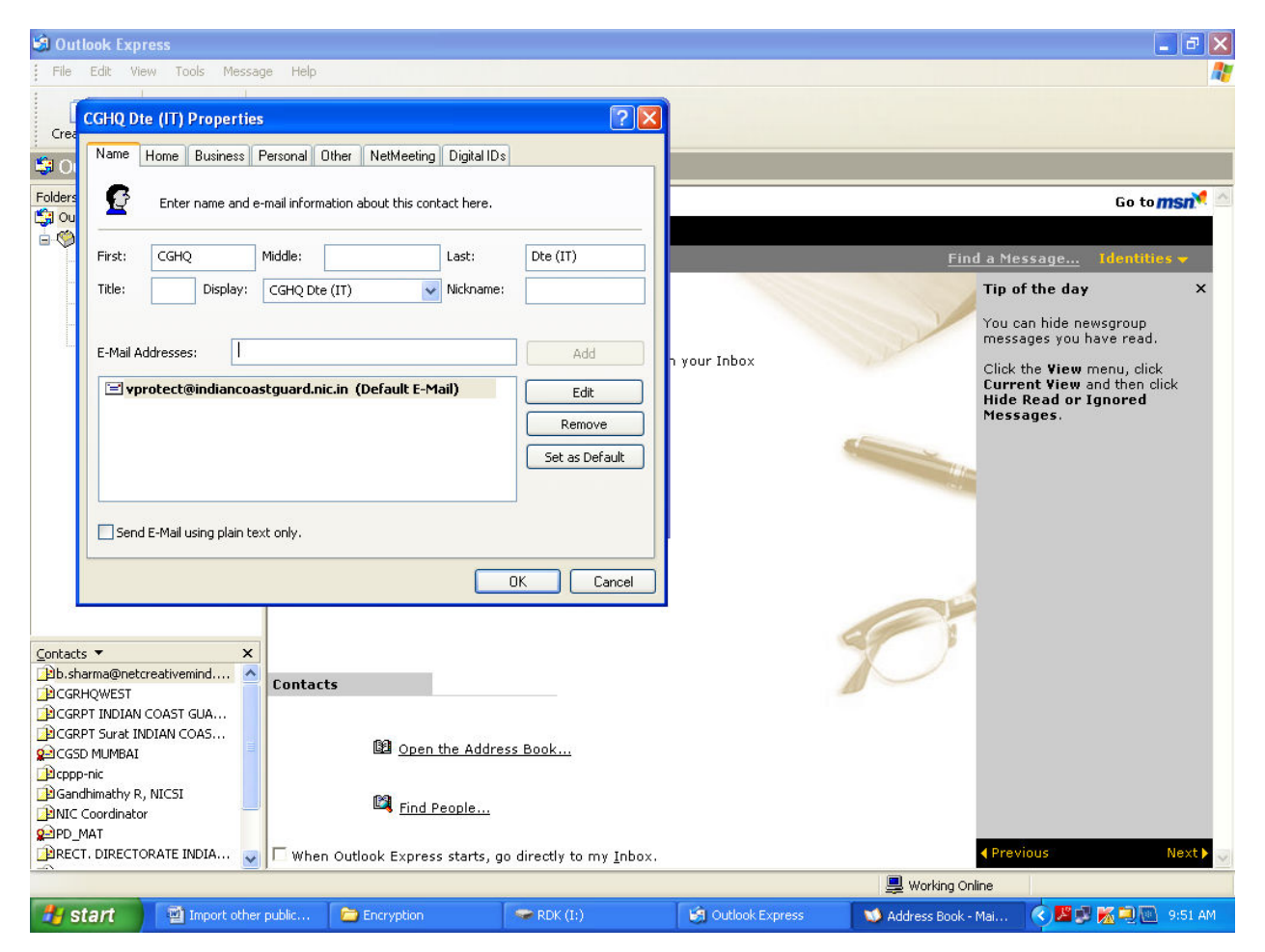

# 6. Click Import.

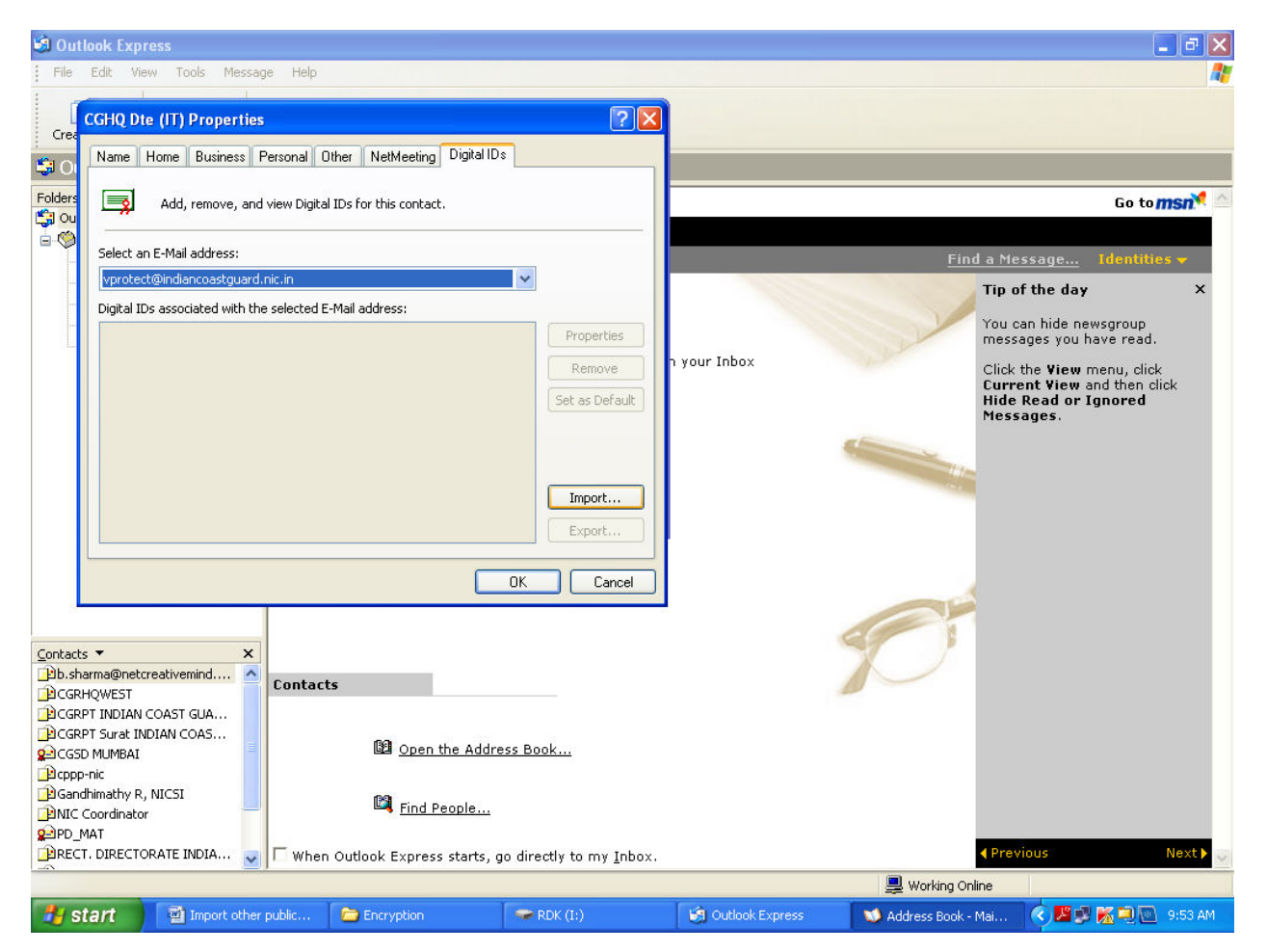

7. Give Location and select the public key of their Email ID and click open.

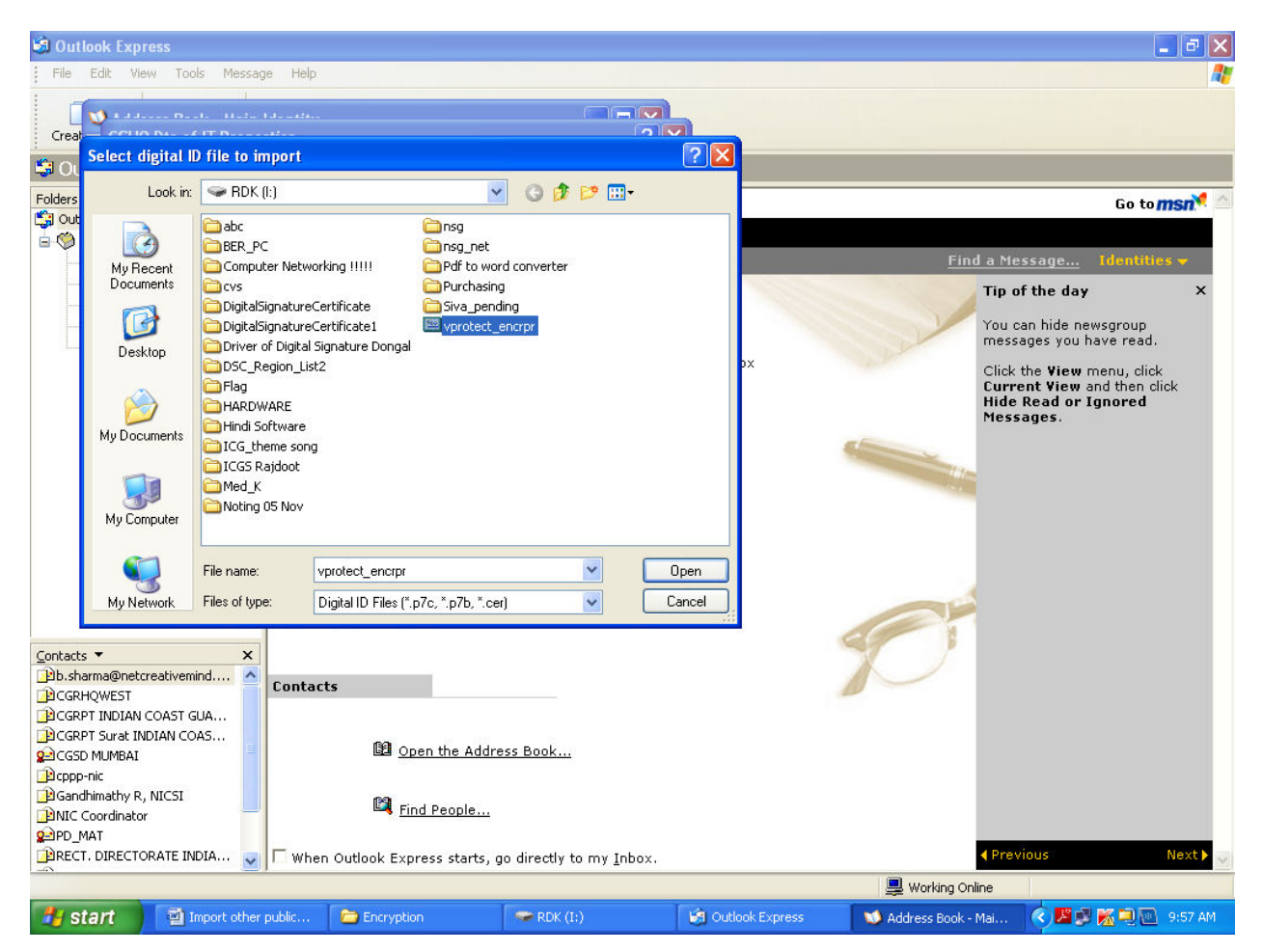

# 8. Click OK.

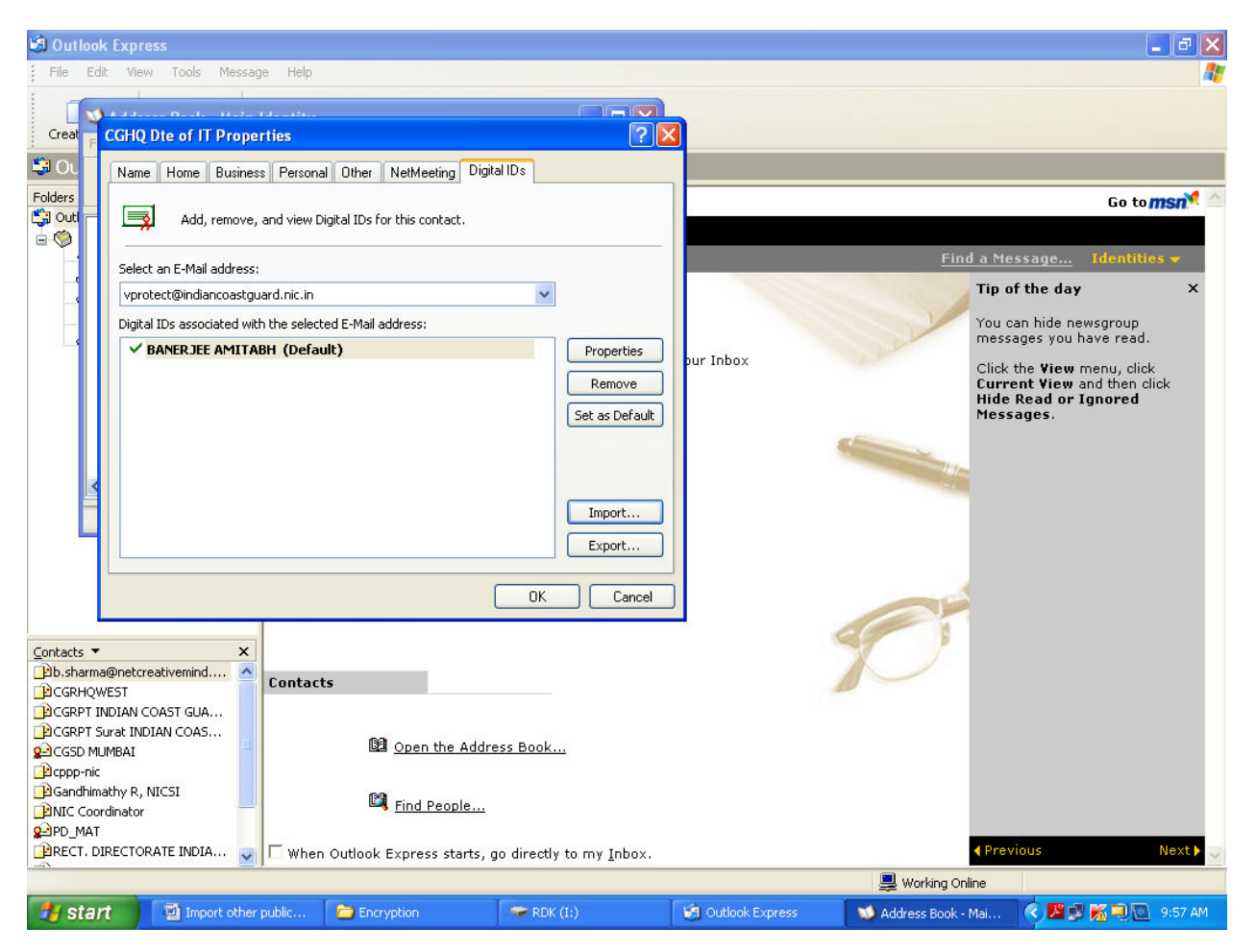

9. Now the email ID and public key of others will be added to your address book.